# Redaktörsmanual

www.mariehamn.ax

## **Logga in på webbsidan:**

Skriv /user på webbadressen så att det ser ut såhär: <https://www.mariehamn.ax/user> Logga in med användarnamn och lösenord.

Användarnamn: **fornamn.efternamn** Lösenord: XXXXXXXX

Efter lansering är inloggningen: https://www.mariehamn.ax/user

**Om du glömt eller vill byta lösenord:**

Gå in och återställ ditt lösenord så får du en länk till din e-postadress.

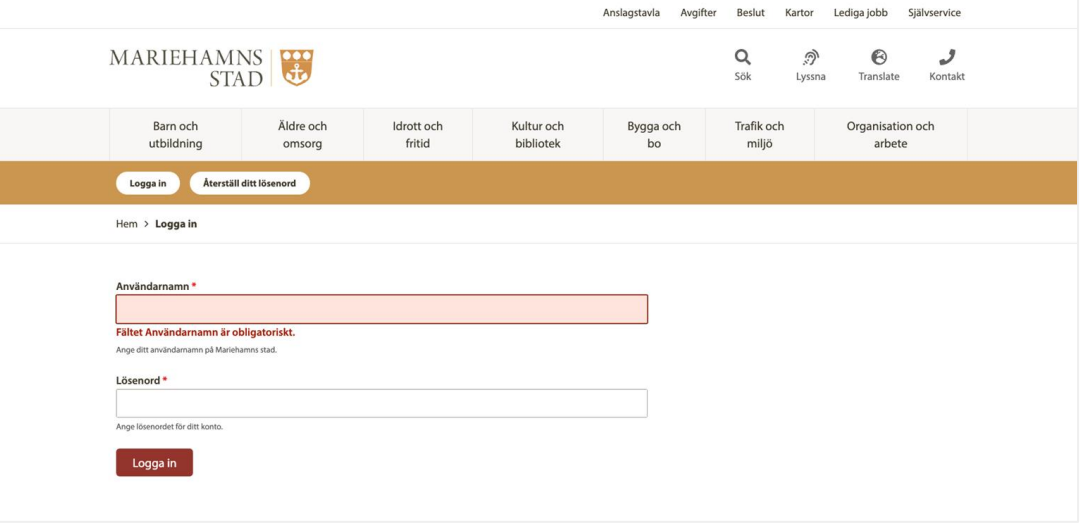

## **Navigering på sidan:**

När du är inloggad på sidan kan du surfa runt precis som vem som helst. De två balkarna högst upp följer med när du är inloggad.

Du kan redigera hela sidorna på plats eller enstaka innehåll. Det är bara att söka efter redigeringsverktyget som finns på sidan.

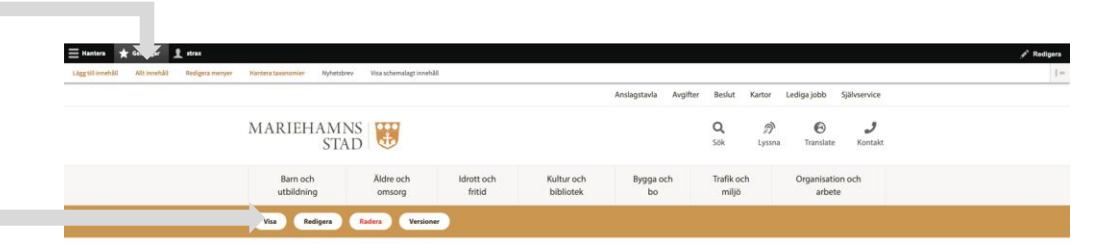

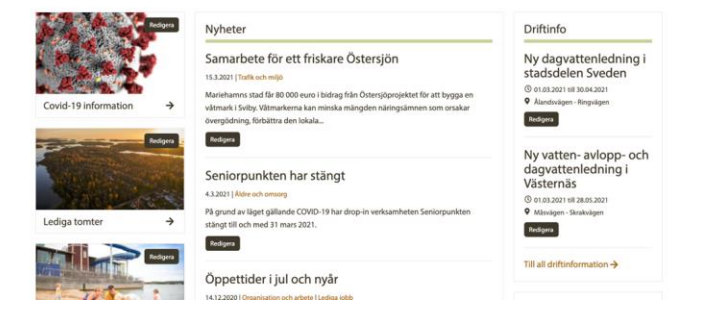

## **Navigering på sidan:**

Det finns olika sätt att navigera sig på sidan och alla menyval finns inte tillgängliga för alla beroende på admin rättigheterna.

Det enklaste är att använda sig av **Genvägar.** Där får du en enkel översikt.

Under **Hantera** hittar du val som mer berör webmaster och admin av personer

När du är inne för att tex redigera så dyker det upp en navigering som berättar att du kommer **tillbaka till webbplatsen**. Men du kan också använda den blåa ikonen för att komma till startsidan.

Dessa två balkar följer med hela tiden du är inloggad.

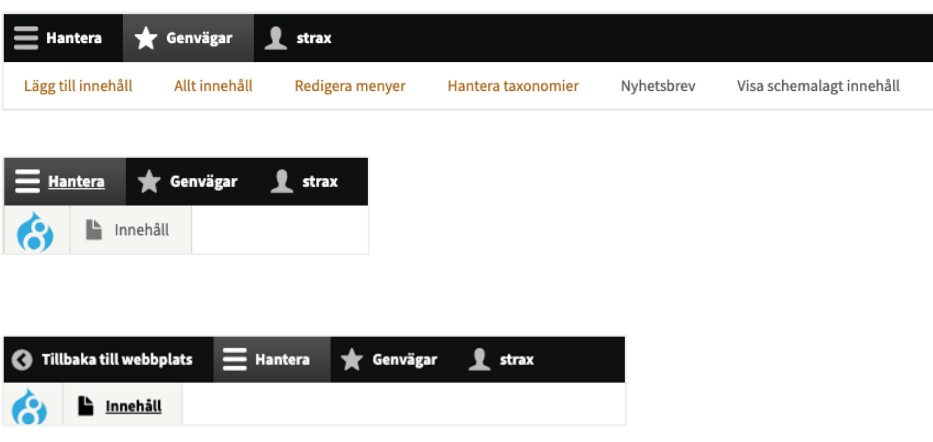

## Strukturen www.mariehamn.ax

## Strukturen på webbplatsen:

## Lägg till innehåll:

Strukturen är uppbyggd med nyheter, kontaktuppgifter, textsidor med mera.

När du skapar helt nytt innehåll för t.ex. en nyhet så går du in här och väljer det.

Eller när du har ett helt nytt styrdokument och publikation eller textsida att skapa så väljer du det.

Skapa ALLTID innehållet först. Sen kan du länka det till rätt plats.

## **1** strax Lägg till innehåll Redigera menyer Hantera taxonomier Nyhetsbrev Visa schemalagt innehåll Allt innehåll Lägg till innehåll

## Hem © Nyhet

En nyhet används för ny information och visas på på de olika ämnenas ingångssidor och kan väljas att visas på startsidan. Alla nyheter skapar också ett arkiv med samtliga nyheter, med möjlighet att filtrera bland olika nyh

#### **C** Kontaktuppgift

En kontaktuppgift är en person eller funktion inom organisationen som behöver visas på en eller flera sidor inom webbplatsen. Kontaktuppgiften visas genom att väljas på en sida. Alla kontaktuppgifter finns samlade på sidan

#### **E** Kartposition

En kartposition är en plats med ett namn, beskrivning och koordinater. En eller flera kartpositioner kopplas till en karta för att skapa en visning med flera platser utmärkta.

### **◎** Ingångspuff

#### $\odot$  Kalenderhändelse

En kalenderhändelse är en händelse ex. ett publikt möte eller evenemang som inträffar en specifik tid och datum. Alla kalenderhändelser samlas på sidan Kalender på webbplatsen

#### Självservice

Självservice är ett formulär, bilaga (t.ex. pdf eller doc) och/eller länk till ett e-formulär

#### Styrdokument och publikationer

Skapar ett dokument av typen styrdokument, rapport eller publikation. Varje dokument kan ha en beskrivning och sorteras enligt webbplatsens ämnesområden.

#### © Driftinfo

Driftinfo används för att visa var det pågår underhåll, vägarbeten och annat...

#### © Karta

En karta består av en eller flera utmarkerade kartpositioner. Kartan kopplas till en eller flera textsidor för visning. För varje kartposition är det möjligt att ange en titel och en kort beskrivning.

#### Kris- /alertmeddelande

Ett kris- /alertmeddelande används för information som behöver komma ut snabbt och visas högt upp på samtliga sidor inom webbplatsen. Meddelandena går att schemalägga. Används sparsamt!

#### © Verksamhetssida

En verksamhetssida används för de olika verksamheterna, t.ex. Mariebad eller Medborgarinstitutet. Möjlighet att lägga in faktaruta om verksamheten och stor bild, i övrigt som textsidor.

#### ◎ Textsida

En textsida är den mest förekommande typen av innehåll på webbplatsen. Används för att skapa helt vanliga undersidor med text, bild, kartor, puffar, kontaktpersoner m.m.

#### ◎ Meddelande till anslagstavla

Här skapas meddelanden till den elektroniska anslagstavlan

#### **Upphandling**

Här laddas nya upphandlingar upp och skickas ut till prenumeranter som kan anmäla sig till e-postlista för olika upphandlingars kategorier

#### **Beslutsprotokoll**

Här laddas beslutsprotokollen upp och skickas ut till prenumeranter som kan anmäla sig till e-postlista för olika avdelningars protokoll.

#### Amnessida

En ämnessida används för de olika ämnesområdenas ingångssidor och endast en per ämne. Fungerar i övrigt precis som textsidor

#### $Q$  Puff

En puffär ett innehållsblock med kortare relaterat innehåll som visas intill en textsida eller ämnessida, oftast i högermarginalen men i på mindre skärmar är visningen under sidans huvudsakliga innehåll.

## **Strukturen på webbplatsen:**

## **Allt innehåll:**

Här hittar du de sidor som finns. Textsidor, nyheter, ämnessida, styrdokument och publikationer, kontaktuppgifter med mera.

Här kan du söka efter innehåll, innehållstypen (puff, nyhet med mera).

Filtrera går också bra från menyraden. Klicka tex på författare, så får du upp alla admin i ordningsföljd.

Du kan även radera eller redigera innehåll från denna panel. Då behöver du klicka i det innehåll du önskar radera. Observera att vi alltid i första hand enbart ska avpublicera!

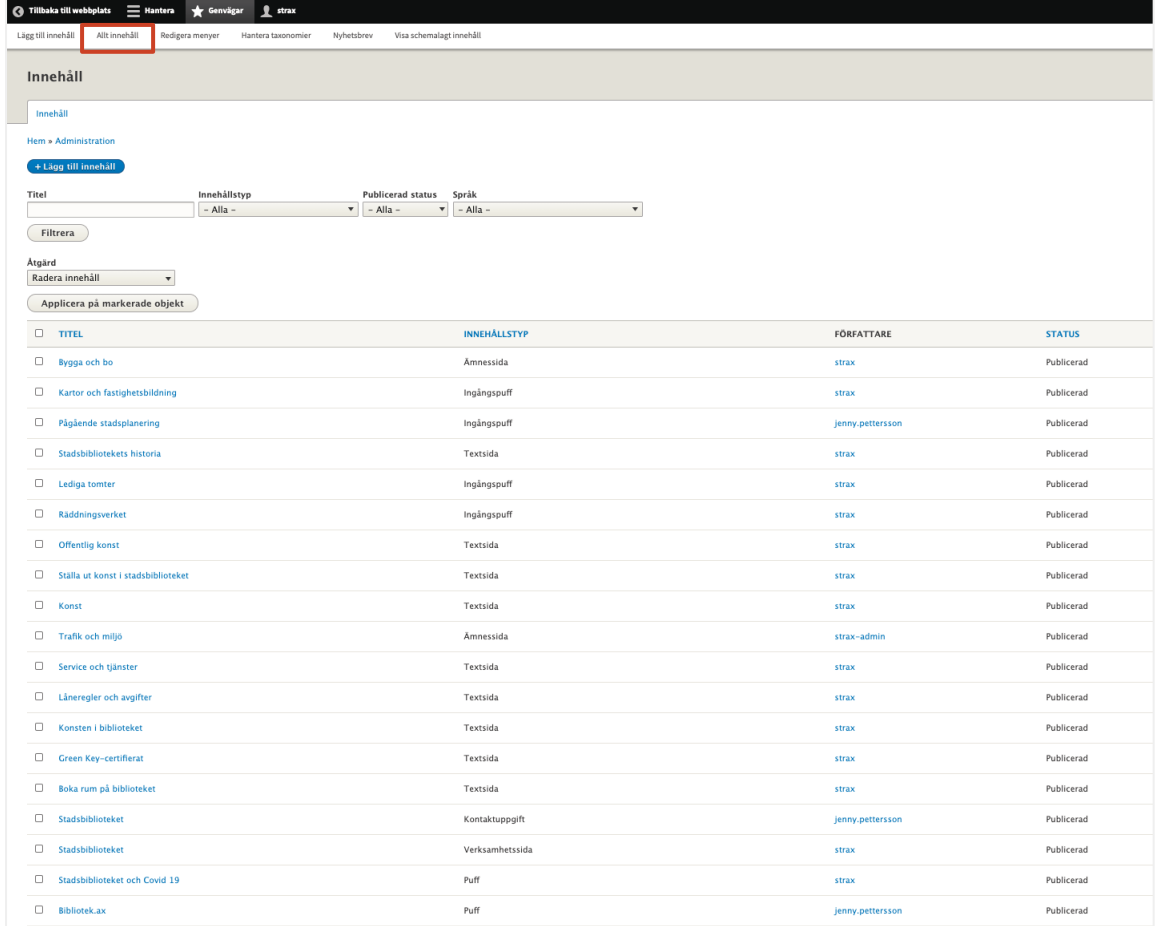

## Skapa innehåll www.mariehamn.ax

## **Skapa nyhet:**

Börja med att lägga till innehåll från menyn, välj nyhet. Fyll sedan i:

- **1. Rubrik** (får automatiskt formatet h1)
- **2. Sammanfattning**, klicka på Redigera sammanfattning och skriv en kort ingress, det viktigaste för läsaren (det syns på startsidan)
- **3. Brödtext**, skriv in nyheten, tänk på klarspråk och tillgänglighet - klistra in som oformaterad text och ställ sedan in eventuella punktlistor och underrubriker (använd då h2, h3 fallande)
- **4. Länkar i brödtext** kan göras för att leda till sidor, externa sajter, Självservice eller Styrande dokument och publikationer.
	- Markera blivande länktext, lägg till länk och skriv det du söker eller klistra in webbadress.
- **5. Huvudbild**, ladda upp bild genom att klicka på Välj fil
	- Välj en bild från L:\Allman\BILDBANK eller en du tagit själv\*. - Kom ihåg beskärningen av bilden och beskrivande text!
- **6. Ämne**, välj vart nyheten hör som t.ex. Idrott och fritid - Lämna kategori tomt
- **7. Bilagor**, t.ex. en anvisning eller tillfällig karta laddas upp här. Rapporter och dokument som ska finnas kvar efter att nyheten avpubliceras ska skapas i Styrande dokument och publikationer.
- **8. Schemaläggning**
	- ställ in avpublicering till 6 månader senare.
	- om nyheten ska publiceras senare ställ in datum och tid för det.

Välj bort krysset i rutan Publicerad om du bara vill spara och fortsätta arbeta på nyheten senare.

Kom ihåg att **SPARA** *(nyhetsbrev lämnas bort i detta skede)*

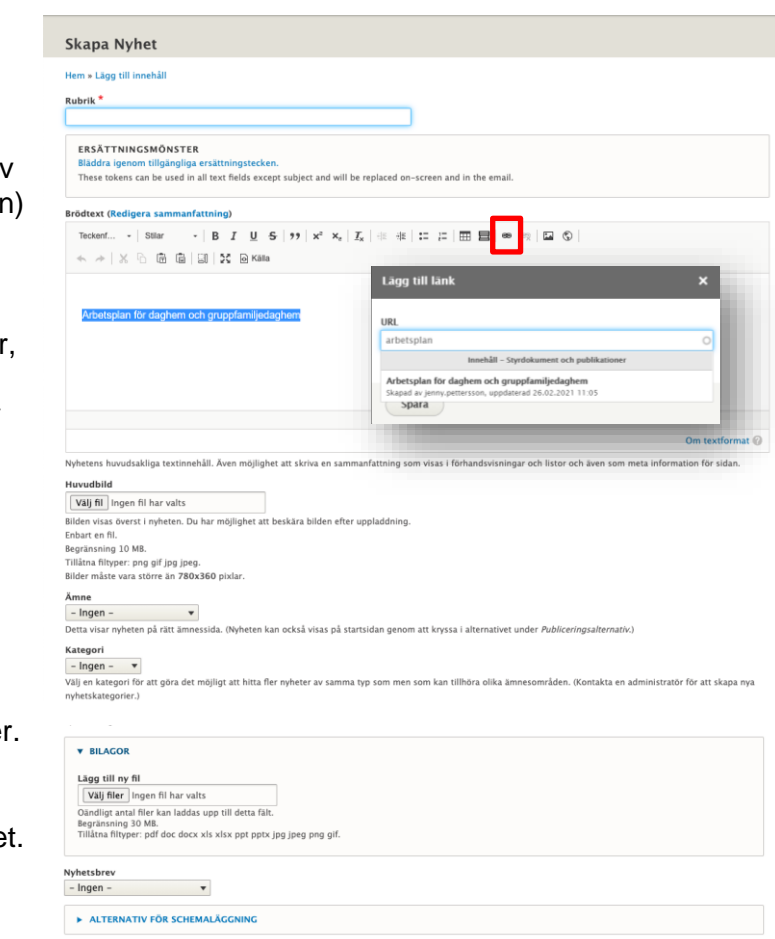

Publicerad **Spara** 

## **Skapa övrigt innehåll:**

Allt innehåll du skapar (driftinformation, textsidor med mera) har olika alternativ för vad du kan göra.

Du behöver inte veta direkt vad du skall koppla till ditt innehåll så du kan börja med att välja:

## **Steg 1**

- $\bullet$  Rubrik (h1)
- Innehåll för brödtext med underrubriker ( h2, h3 fallande )
- Lägg till en huvudbild om du önskar
- Spara \*publicera eller inte

## **Steg 2**

Om du vill lägga till ett kontaktkort på denna sida, klicka på pilen och bläddra igenom alla 100+ kort som redan finns.

\*Om du inte är redo att publicera ditt innehåll ännu så tar du bort krysset för rutan Publicerad.

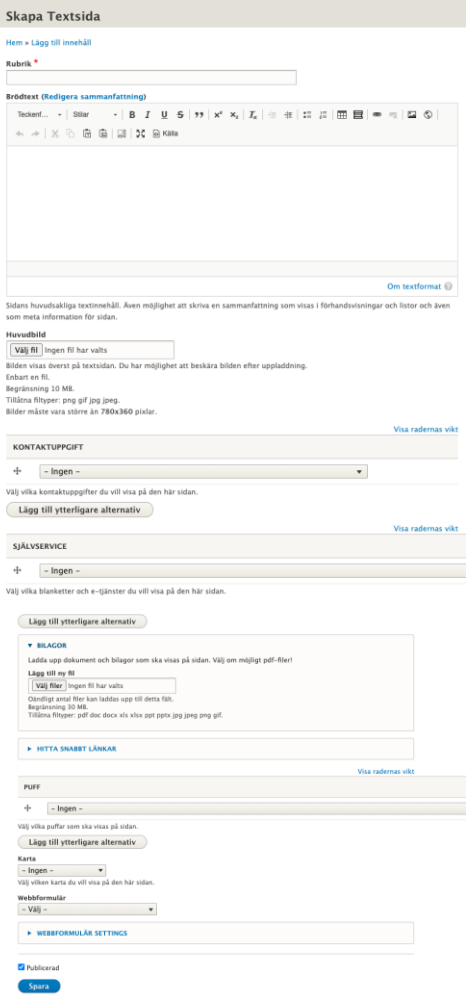

## **Textverktyget när du skapar:**

Textverktyget fungerar i stort som om du skulle använda Word eller något annat textredigeringsverktyg.

**Huvudrubrik** (samma som filen döps till) Tänk på att ange kort och tydlig rubrik som beskriver vad innehållet handlar om.

För underrubriker i brödtexten används **Rubrik 2** (rubriker **ALLTID** i fallande ordning)

Brödtextens övriga innehåll.

- Klistra ALLTID in texter som **oformaterad text**
- Om det är mycket text, använd gärna **punktlistor**  eller **nummerlistor (1)** .
- **Tabeller (2)** är möjligt att skapa om så behövs. Kom ihåg tillgängligheten, ange alltid kolumnrubriker och använd aldrig för layout.
- **Länkar (3)** kan skapas i texten, du länkar lätt till andra sidor på mariehamn.ax genom att söka bland sidorna direkt i länkfältet.

På textsidor rekommenderar vi dock att länkar (externa och interna) skapas i **Hitta snabbt**

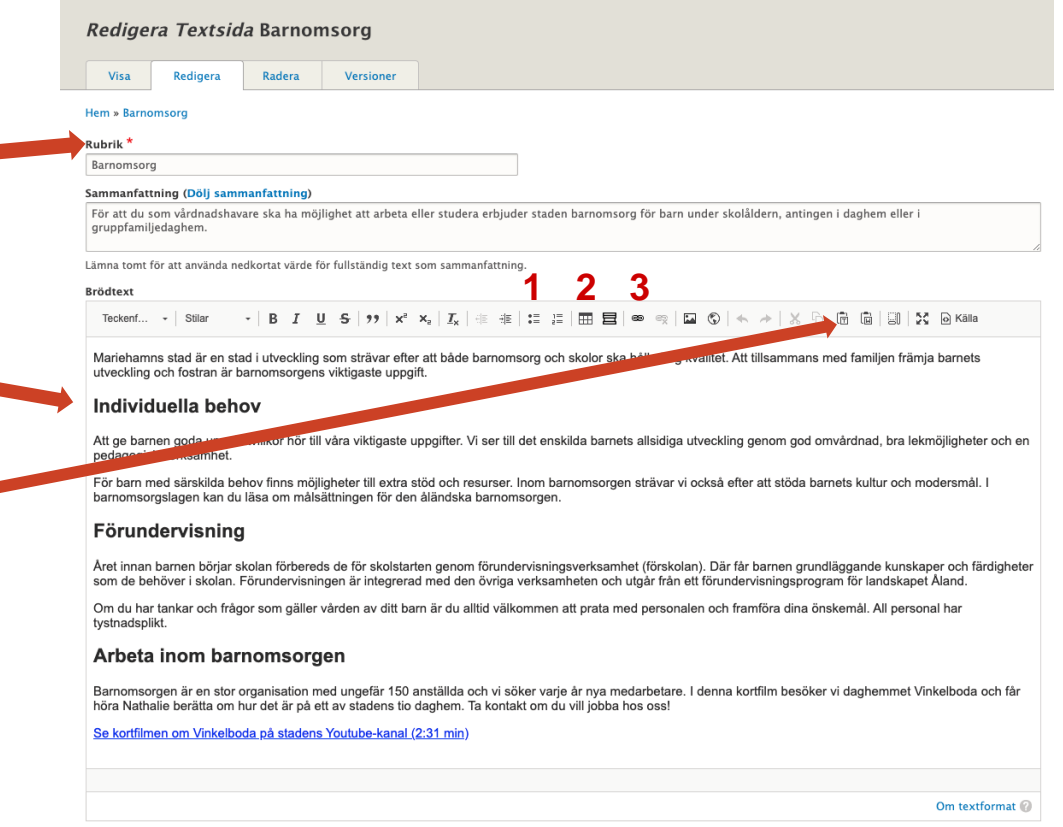

## Förklaringar www.mariehamn.ax

## **Förklaringar:**

## **Exempel Textsida För Fritidshem** Detta är ett exempel på hur allting visas.

**Självservice** används för att länka till sidor med de blanketter och e -tjänster vi har publicerade.

När du klickar på **Redigera** kommer du in i en vy för redigering.

Den vyn visas på nästa sida.

#### Äldre och Kultur och Trafik och Barn och Idrott och Bygga och Organisation och fritid bibliotek miljö utbildning omsorg  $b^{\circ}$ arbete Visa Redigera Radera Versioner

Hem > Barn och v ildning > Fritidshem

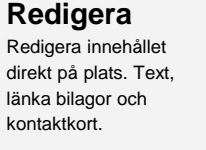

Det är enbart sidan Fritidshem som skall redigeras här.

## **Fritidshem**

För skolbarn i årskurserna 1 och 2 finns fritidshemsverksamhet som erbjuds både före och efter skoldagen. De tre fritidshemmen i Mariehamn är Kråkan, Tärnan och Ugglan.

I fritidshemmen försöker vi lära barnen att känna sin närmiljö och utbudet av stadens fritidsaktiviteter för att de sedan ska kunna sköta sin fritid på egen hand. Vi strävar efter att barnen ska fungera bra tillsammans och att de kan lösa de problem som kan uppstå i en grupp. Barnen ska kunna känna sig trygga och få stöd i att utvecklas till självständiga individer. På våra fritidshem jobbar fritidspedagoger, barnskötare och assistenter.

## Öppettider

I allmänhet har fritidshemmen öppet om behov finns kl. 7.30-17.30, även under skolloven. Under sommarloven tar sommarfritidshemmen över verksamheten.

## Ansökan om plats

För blivande elever i årskurs 1 ansöker du om fritidshemsplats i samband med anmälan om inskrivning av elev till grundskolan [Z. Anmälan ska lämnas in vecka 7-9 före skolstart. För elever som börjar årskurs 2 handlar det om att bekräfta eller avsluta sin plats.

Du kan söka om fritidshemsplats när som helst under året genom att fylla i ett e-formulär eller en blankett. Du kan också be om en blankett från fritidsledarna

## Barn och utbildning

F

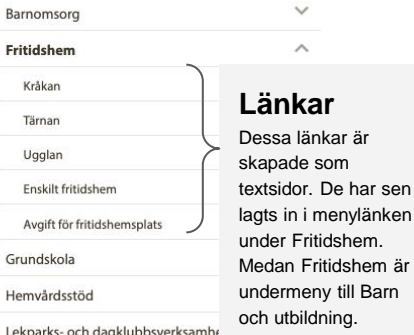

Medborgarinstitutet

## **Kontaktkort**

 $\checkmark$ 

sen

Detta är skapat som kontaktkort och vid redigering av sidan har man valt att lägga till Bildningskansliets kort. OBS, korten kan användas på andra sidor och redigerar man kortet ändras samma info på alla sidor med samma kontaktkort.

Bildningskansliet Bildningssektorn Tekniska verken, Elverksgatan 1  $+358185310$ bildningskansliet@mariehamn.ax

## Självservice

Redigera

Ansökan om plats på fritidshem Inkomstutredning för fritidshems Bokning av sommarfritidshem Uppsägning av fritidshemsplats

## Förklaringar:

## **Exempel**

Detta är ett exempel på hur det ser ut i redigeringsläget av en textsida.

Titel på menylänk och URL-ALIAS är färdigt inställda, de ska aldrig ändras då de påverkar hela menyn och webbplatsen.

Om du trots allt behöver få till ändringar i url eller meny, kontakta stadens webbmaster Jenny för hjälp.

### Redigera Textsida Fritidshem

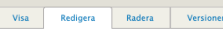

#### Hem » Fritidshe

#### Sammanfattning (Dölj sammanfattning)

För skolbarn i årskurserna 1 och 2 finns fritidshemsverksamhet som erbiuds både före och efter skoldagen. De tre fritidshemmen i Mariehamn är Kråkan. Tärnan och Ugglan.

Lämna tomt för att använda nedkortat värde för fullständig text som sammanfattning

#### Brödtext

Rubrik<sup>'</sup>

Estrialcham

Tockerf - Stiar  $\cdot$  | B I U S |  $\eta$  | x\* x, | I, |  $\pm$   $\pm$  |  $\pm$  |  $\pm$  |  $\pm$  |  $\pm$  |  $\pm$  |  $\pm$  |  $\pm$  |  $\pm$  |  $\pm$  |  $\pm$  |  $\pm$  |  $\pm$  |  $\pm$  |  $\pm$  |  $\pm$  |  $\pm$  |  $\pm$  |  $\pm$  |  $\pm$  |  $\pm$  |  $\pm$  |  $\pm$  |  $\pm$  |  $\pm$  |  $\pm$ 

 $\leftarrow$   $\leftarrow$   $\leftarrow$ 

l fritidshemmen försöker vi lära harnen att känna sin närmiliö och uthudet av stadens fritidsektyiteter för att de sedan ska kunna sköta sin fritid nå egen hand. Vi strävar efter att barnen ska fungera bra tillsammans och att de kan lösa de problem som kan uppstå i en grupp. Barnen ska kunna känna sig trygga och få stöd i att utvecklas till självständiga individer. På våra fritidshem jobbar fritidspedagoger, barnskötare och assistenter.

#### Öppettider

I allmänhet har fritidshemmen öppet om behov finns kl. 7.30-17.30, även under skolloven. Under sommarloven tar sommarfritidshemmen över verkeamheten

### Ansökan om plats

För blivande elever i årskurs 1 ansöker du om fritidshemsplats i samband med anmälan om inskrivning av elev till grundskolan. Anmälan ska lämnas in vecka 7-9 före skolstart. För elever som börjar årskurs 2 handlar det om att bekräfta eller avsluta sin plats.

Du kan söka om fritidshemsplats när som helst under året genom att fylla i ett e-formulär eller en blankett. Du kan också be om en blankett från fritidsledama

#### Sommarfritidshem

När skolorna tar sommarlov stänger också fritidshemmen sin vanliga verksamhet och övergår i stället i sommarfritidshem. Sommarfritidshemmen är en heltidsverksamhet. Plats ska bokas i förväg. Blanketten som ska fyllas i delas ut på fritidshemmen i mars varie år.

De flesta veckor under sommaren slås fritidshemmen ihop, vilket innebär att de alla är på ett och samma ställe. Mer information kan du få från fritidshemmen Kråkan, Tärnan och Ugglan

För de veckor som man har nlats nå sommarfritidsbemmet betalar man beltids- eller deltidsavnift. Det sistnämnda enligt grunderna för deltidsavnift

Sidans huvudsakliga textinnehåll. Även möjlighet att skriva en sammanfattning som visas i förhandsvisningar och listor och även som meta information för sidan.

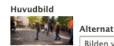

Alternativ text<sup>1</sup> Bilden visar barn som leker på skolgården

.<br>Kort beskrivning av bilden som används av skärmläsare och när bilden inte kan visas. Detta är viktigt för tillgängligheten.

Fritidshem.jpg (462 KB)

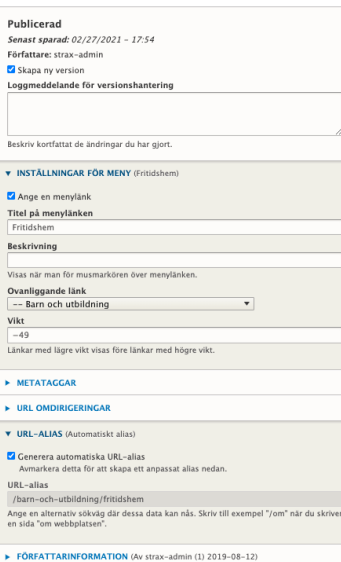

Public

Senast :

Författa

Loggme

Beskriv k

 $\times$  INSTA

Ange

Titel på

Fritidsh

Beskriv

Visas não

Ovanlig

 $--$  Ban Vikt

 $-49$ 

Länkar n

 $\blacktriangleright$  META

 $\rightarrow$  URL C

 $V$  URL-

Gener

URL-ali /barn Ange en

en sida "

Om textformat

Ayma

## **Förklaringar:**

## **Exempel - Kontaktuppgifter**

Detta är ett exempel på hur kontaktuppgifter visas när de är samlade.

**Staden har över 100 kontaktkort**, främst till kanslier, avdelningar och i vissa fall namngivet enligt jobbtitel och ytterst få fall enligt tjänstemans namn.

Rätta uppgifterna i ett specifikt kontaktkort enkelt genom att klicka på **Redigera**. Observera att ett kontaktkort kan användas på flera platser, så det du ändrar här ändras på samtliga sidor där kontaktkortet används!

Om det mot förmodan behövs ett nytt kontaktkort du skapar en kontaktuppgift på **Lägg till innehåll ---> Skapa kontaktuppgift**

så kommer den automatiskt att visas här.

Du kan nu länka in flera kontaktkort på den textsida du önskar att de visas på.

## **Filtrering**

Här kan både du coh besökare filtrera bland kontaktkorten

**på plats**

## **Kontaktpersoner**

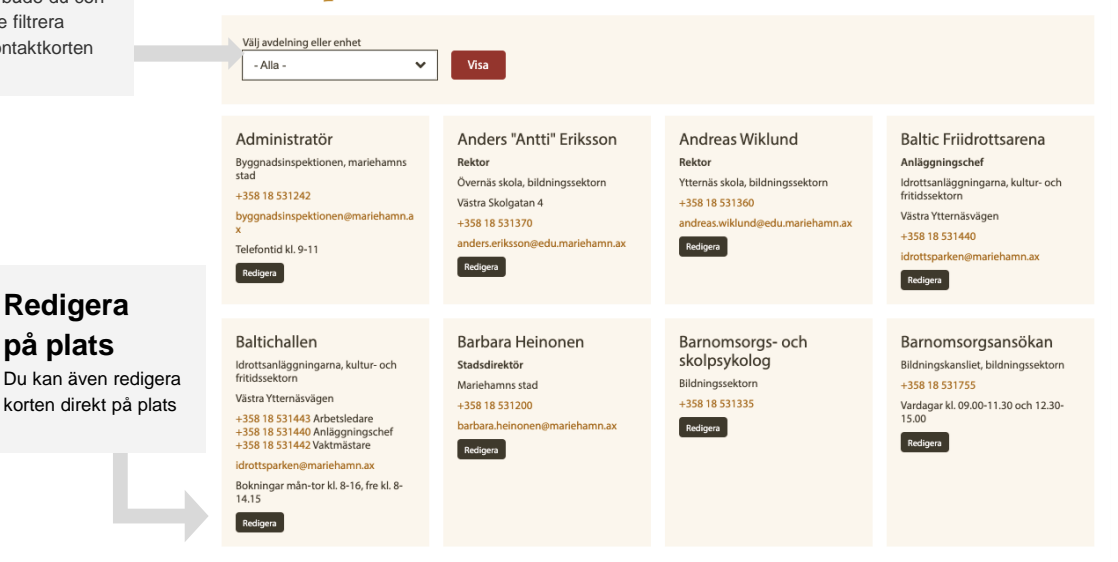

# Lycka till!